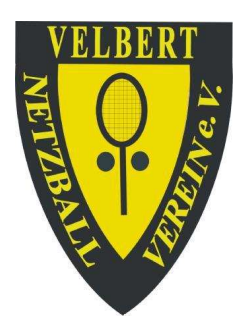

# **Außenplatz-Reservierung**

Reservierung durch direktes Antippen auf dem Terminal-Touchscreen

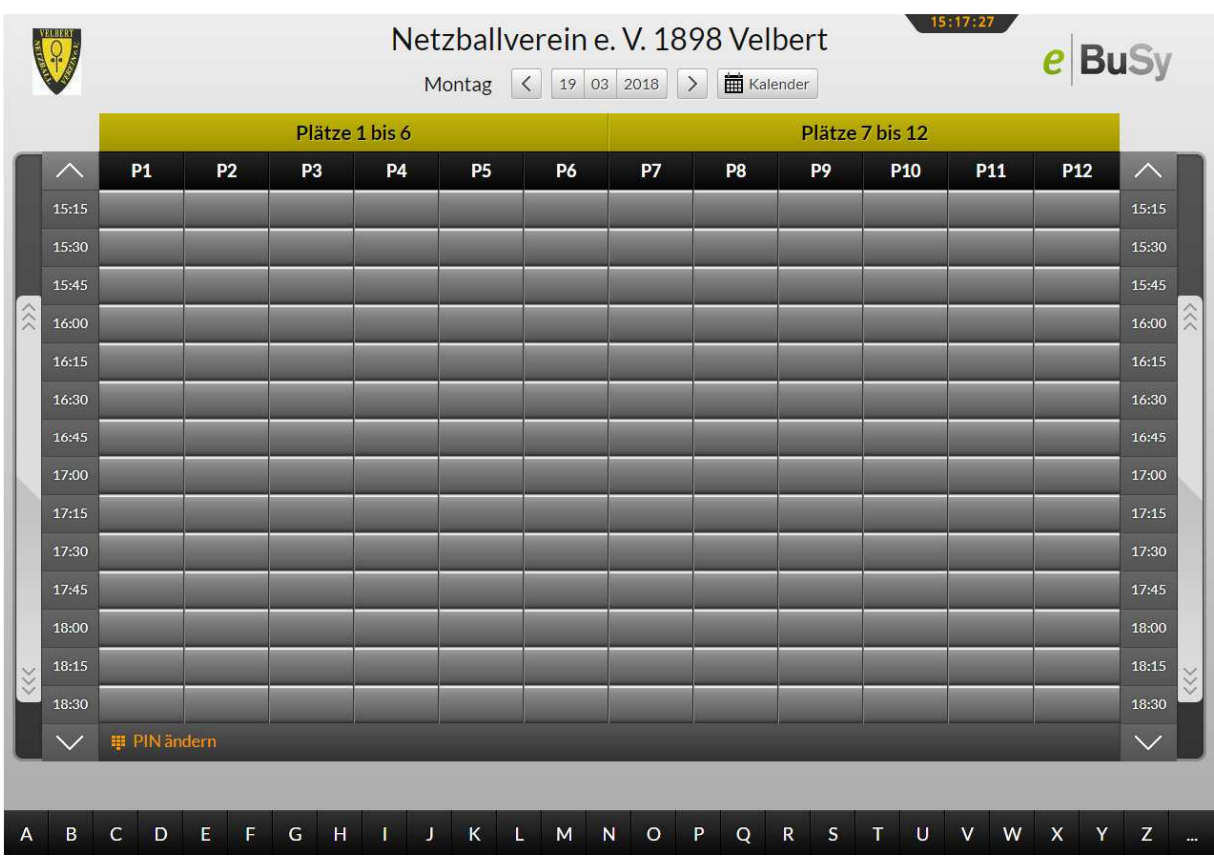

Tippen Sie auf die nächstmögliche Spielzeit auf der Tafel. Damit ist der nächstmögliche Viertelstundenblock gemeint. Beispielsweise müssen Sie um Sie um 15.17 Uhr auf 15.30 Uhr tippen. Sie werden dadurch aufgefordert, an der eingeblendeten Tastatur Ihren Nachnamen einzugeben. Je nach Fortschritt Ihrer Eingabe werden alle Kärtchen angezeigt, die mit der von Ihnen eingegebenen Buchstabenfolge beginnen. Wenn Ihr Kärtchen angezeigt wird, können Sie mit der

Eingabe stoppen und Ihr Kärtchen direkt antippen. Die gewählte Uhrzeit wird dabei im Hintergrund eingeblendet. Sie werden dann aufgefordert, mit Ihrem 4 stelligen PIN zu quittieren. Wird eine Fehlermeldung eingeblendet, so widerspricht der Reservierungswunsch unseren Reservierungsregeln. Im nächsten Dialogfenster werden sie aufgefordert anzugeben, ob es sich um die Reservierung für ein Einzel oder ein Doppel handelt. Dabei wird die vorgegebene Spieldauer automatisch eingestellt. (Ist ihnen die eingeblendete Tastatur im Weg, klicken Sie auf die untere linke Taste der eingeblendeten Tastatur, dann verschwindet sie.) Durch Anklicken des Buttons BUCHEN wird das erste Kärtchen auf die Tafel gesteckt. Nachdem Sie die Auswahl Einzel oder Doppel getroffen haben, verbleiben Sie im betreffenden Dialogfenster. Unter dem Namen der Primärkarte können Sie nun auf das Plus-Zeichen klicken. Dieses Plus bedeutet einen Mitspieler dazu zu hängen. In einem zweiten Dialogfenster können Sie dann den Namen und den PIN des Mitspielers eingeben. Es erscheinen dann beide Namen im Dialogfenster und nach Klick auf Buchen werden beide Karten in einem Schritt auf die Tafel gesteckt. Bei einer Doppel-Buchung können analog alle 3 oder 4 Mitspieler Karten so eingegeben werden.

Es gibt eine zweite Möglichkeit der Reservierung. Man zieht seine virtuelle Karte, die sich am unteren Bildschirmrand befindet, auf die gewünschte Spielzeit. Der weitere Vorgang ist analog zu der ersten Reservierungsvariante.

Eine Reservierung erfordert immer mindestens zwei Kärtchen. Eine unvollständige Reservierung mit nur einem Kärtchen wird nach fünf Minuten automatisch gelöscht.

## Spielen mit einem Gast

Haben Sie einen Gastspieler eingeladen, mit Ihnen zu spielen, müssen Sie das GAST-Kärtchen zu Ihrem Kärtchen dazu hängen. Im Register finden sie dieses Kärtchen nach dem Buchstaben Z oder Sie geben im Touchscreen Modus den Buchstaben G ein und klicken dann auf die Gastkarte. Im Kommentarfeld muss der vollständige Vor- und Nachname des Gastes eingetragen werden.

#### Persönlichen PIN ändern

Unter der Tafel finden Sie einen Button PIN ändern. Nachdem Sie diesen PIN angeklickt haben, werden sie aufgefordert Ihren Namen einzugeben. Sobald eine genügende Anzahl von Buchstaben eingegeben ist, erscheint Ihr Kärtchen, das sie anklicken. Sie geben Ihren alten PIN ein und werden dann aufgefordert, den neuen PIN zweimal einzugeben.

Löschen einer Reservierung

Klicken Sie auf die eigene Reservierung auf der Tafel (die erste Karte). Autorisieren sie sich durch Eingabe Ihres PINS und löschen Sie dann die Reservierung.

### Löschen einer Mitspieler-Karte

Klicken Sie auf die Karte des Mitspielers und folgen sie dem eingeblendeten Dialog.

#### Die aktuelle Platzbelegung von Zuhause oder unterwegs anschauen

Geben Sie https://nbv-velbert.ebusy.de in die Browser-Adressleiste ein oder benutzen Sie den Link auf unserer Homepage. Klicken Sie auf das Feld "Reservierung Freiplätze" in der Kopfzeile. Die elektronische Stecktafel erscheint.

Benutzen Sie immer die verschlüsselte und gesicherte https://- Adresse, nicht aber eine www. -Adresse. Nur die https- Adresse ist verschlüsselt und sicher.

#### Die Ansichten

#### Gesamtansicht

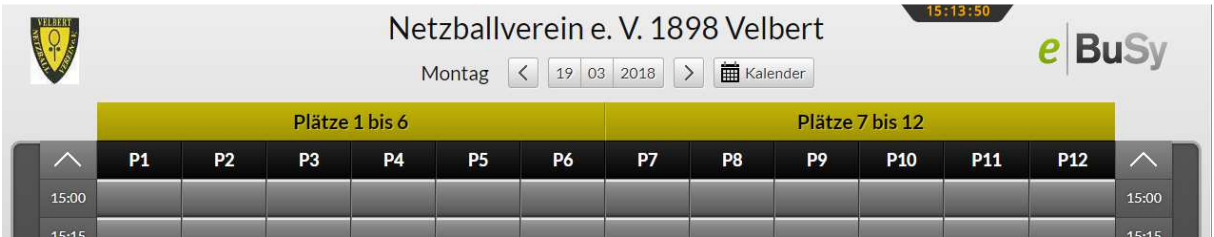

## Platzgruppen-Ansicht (hier: Platzgruppe 1-6)

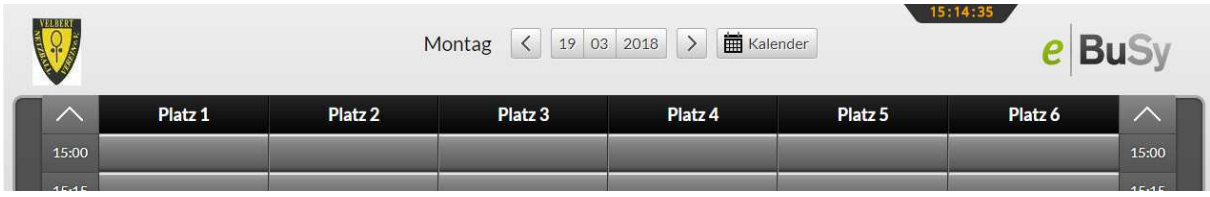

## Einzelplatz-Wochenansicht

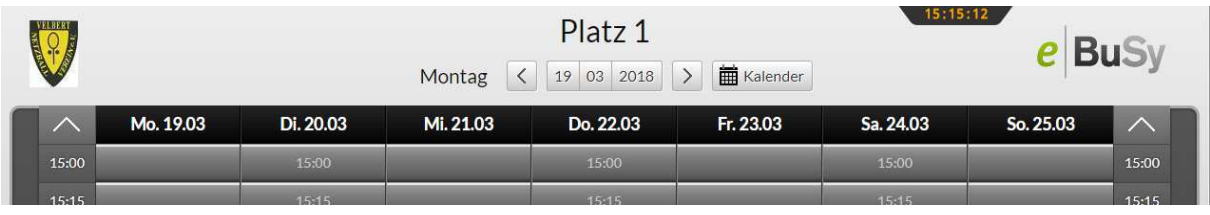

Der Bildschirm zeigt stets die Platzbelegungstafel des aktuellen Tages für alle Plätze an. Das aktuelle Datum wird oben angezeigt. Die erste farbige Zeile zeigt, wie die Plätze zu Platzgruppen zusammengefasst sind, die zweite farbige Zeile bezeichnet die einzelnen Plätze. Klickt man auf eine Platzgruppe, so werden die anderen Plätze ausgeblendet. Klickt man auf einen Platz, so wird die Wochenansicht des betreffenden Platzes angezeigt. Die Wochenansicht ist immer dynamisch, d.h. sie beginnt immer mit dem aktuellen Tag. Zu einem anderen Tag gelangen Sie mit dem Button Kalender. Nach einer festgelegten Zeit der Inaktivität springt das System wieder auf den aktuellen Tag zurück.

#### Die Bedien-Elemente

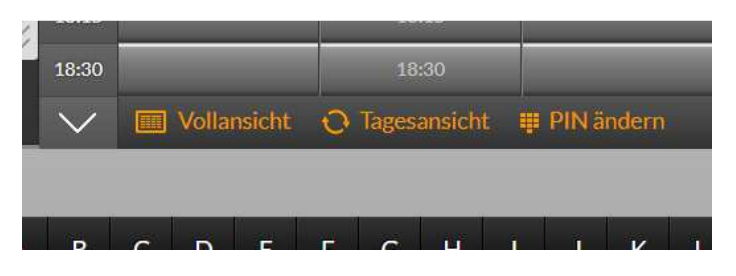

Mit Vollansicht können sie aus der Platzgruppenansicht oder aus der Einzelplatzansicht jeweils zur Vollansicht zurückkehren. Mit Tagesansicht können Sie aus der Einzelplatzansicht zur Platzgruppenansicht zurückkehren. Mit Pin ändern können Sie ihren Pin abändern. Für das Scrollen über die Tageszeit stehen 3 Möglichkeiten zur Verfügung: Mit dem Mausrad / mit den Scrollbalken rechts und links neben der Tafel / mit den Pfeilen über und unter den Zeitleisten.